「AKASHI(アカシ)」と「EVE MA/FA」の連携

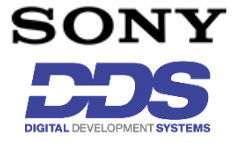

株式会社ディー・ディー・エス 営業本部 販売促進部 営業技術課

### 1 クラウド型勤怠管理サービス「AKASHI」との連携

ソニーネットワークコミュニケーションズ株式会社のクラウド型勤怠管理サービス「AKASHI」 のログイン画面を EVE MA / EVE FA(以後:EVE シリーズ)の ID マネージャーに登録する ことで、これまで利用していたログイン画面に、生体認証等の多要素認証を適用することができ ます。

適用後は、これまで手入力していた企業 ID、メールアドレス or 従業員番号、パスワードを EVE シリーズの SSO 製品である ID マネージャーが代理入力するため、ユーザーは、生体認証等を行 うだけで「AKASHI」へのログインと打刻ができるようになり、カードが無い環境でも、より簡単 な運用が可能となります。

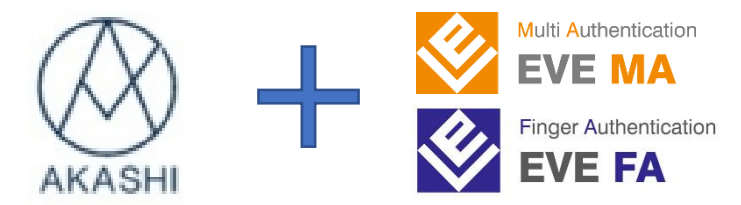

#### 2 クラウド型勤怠管理サービス「AKASHI」について

クラウド型勤怠管理サービス「AKASHI」は、シンプルなデザインと操作性で、マニュアルがな くても簡単に管理が行える、マルチデバイス(パソコン、iPad、スマートフォン、IC カード(FeliCa)、 専用打刻機)対応のクラウド型勤怠管理サービスです。10 年以上かけて蓄積した勤怠管理システ ムの運用ノウハウを活かしたサポートや、週一度の機能改善など、ユーザー企業の利便性向上に も力を入れています。

## 3 「EVE MA / EVE FA」について

多要素認証ソリューション「EVE MA / EVE FA」は、Windows ログオン、仮想デスクトップ や業務アプリケーション等の複数の認証を統合し、ユーザーの利用環境にあわせて、都度入力し なければならないログオン・ログイン情報の入力を生体認証等に置き換えることで、なりすまし を防ぎ、安全で利用しやすい環境を提供する認証プラットフォーム製品です。

- 4 クラウド型勤怠管理「AKASHI」に利用者でログイン (EVE シリーズ連携の前・後)
	- (ア) 認証の流れ(EVE シリーズ連携前)

連携前は、「AKASHI」に対して企業 ID、メールアドレス or 従業員番号、パスワードの手入 力が、利用するたびに必要です。

<Web 版-利用者ログイン偏>

- ① クライアント端末へログオンし、クラウド型勤怠管理サービス「AKASHI」にアクセス。
- ② 企業 ID、メールアドレス or 従業員番号、パスワードを手入力後、ログインを押下します。

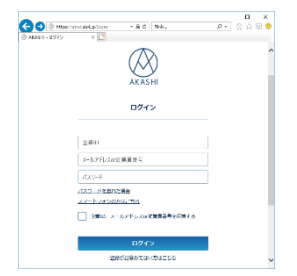

図 1 AKASHI ログイン画面

③ 入力された情報が正しければ、「AKASHI」にログインした状態になり、打刻項目を選択 することで、打刻されます。

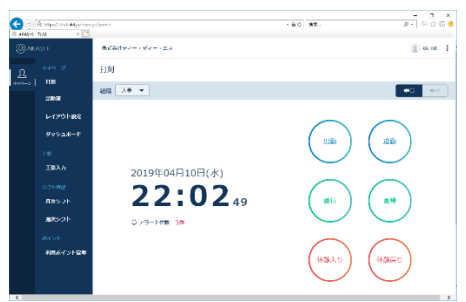

図 2 利用者で AKASHI ログイン後の画面

<Web 版-共有 PC 用ログイン偏>

- ① クライアント端末へログオンし、クラウド型勤怠管理サービス「AKASHI」にアクセスし ます。
- ② 企業 ID、メールアドレス or 従業員番号、パスワード を入力し、ログインを押下します。

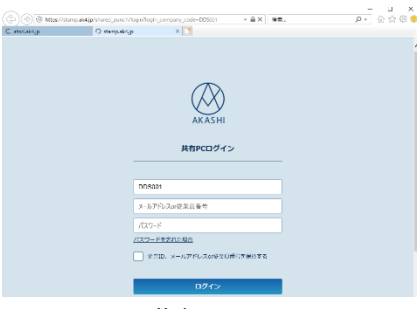

図 3 共有 PC ログイン

2 / 7 D190590

③ 組織 を選択後、FeliCa 打刻 から「利用しない」を選択し、確定 を押下します。

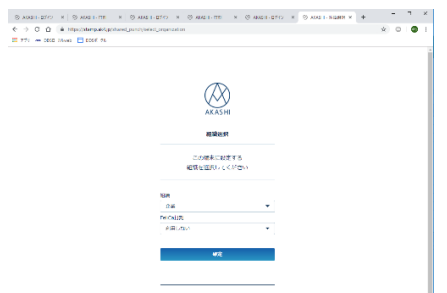

図 4 組織、FeliCa 打刻の選択

④ 打刻項目(出勤・退勤・直行・直帰・休憩入り・休憩戻り・自分の出勤簿を確認)を選択 後、メールアドレス or 従業員番号、パスワード を入力し、打刻 を押下します。

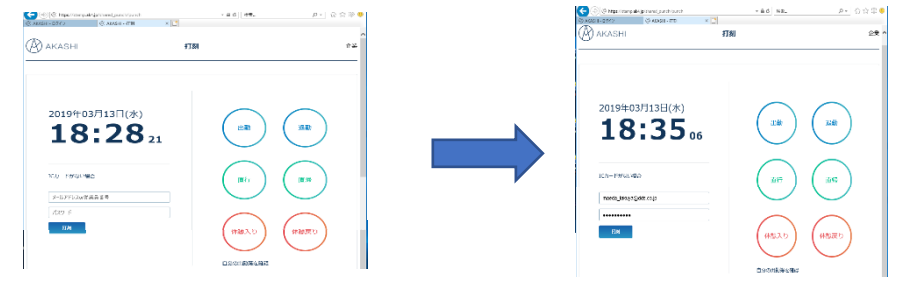

図 5 共有 PC ログインした後の打刻画面

<アプリ版>

① アプリを起動すると、「カードあり打刻」画面が表示されます。

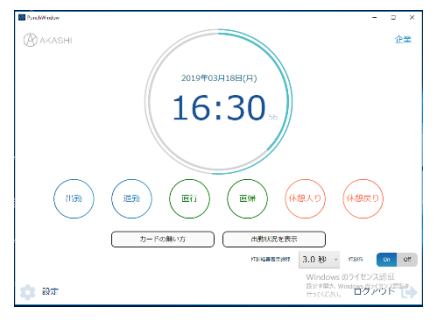

図 6 利用者用「カードあり打刻」画面

② 「カードの無い方」を押下し、「カードなし打刻」画面に移行します。

③ メールアドレス or 従業員番号 と パスワード を入力後、打刻項目(出勤・退勤・直行・ 直帰・休憩入り・休憩戻り・出勤状況確認・キャンセル)を選択し、打刻 ボタンを押 下します。

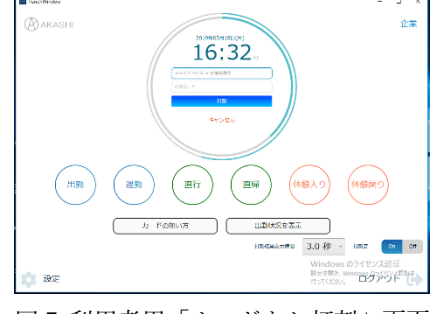

図 7 利用者用「カードなし打刻」画面

- (イ)認証の流れ(EVE シリーズ連携後) 本人認証後、ID マネージャーが「AKASHI」ログイン画面に対して、企業 ID とメールアド レス or 従業員番号とパスワードを代理入力するので、手入力が不要になります。
	- <Web 版-利用者ログイン偏>
		- ① 利用者がクライアント端末へログオンし、クラウド型勤怠管理サービス「AKASHI」に アクセスします。
		- ② ID マネージャーが画面を検出し、EVE シリーズの認証画面を表示します。

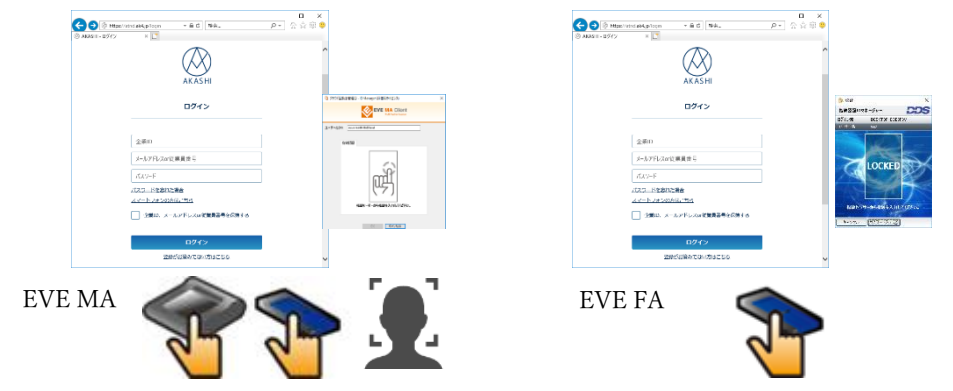

図 8 AKASHI ログイン画面(EVE シリーズ適用後)

③ 利用者の認証後、ID マネージャーが 企業 ID、メールアドレス or 従業員番号、パス ワード を代理入力します。

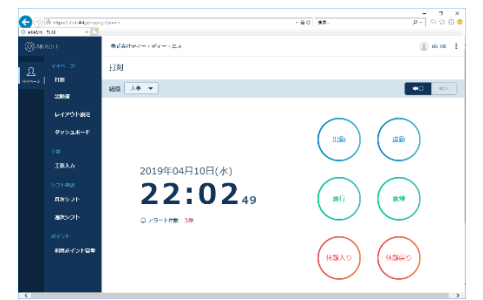

④ 入力された情報が正しければ、「AKASHI」にログインした状態になります。

図 9 利用者で AKASHI ログイン後の画面

<Web 版-共有 PC 用ログイン偏>

- ① クライアント端末へログオンし、クラウド型勤怠管理サービス「AKASHI」にアクセス します。
- ② ID マネージャーが画面を検出し、EVE シリーズの認証画面を表示します。

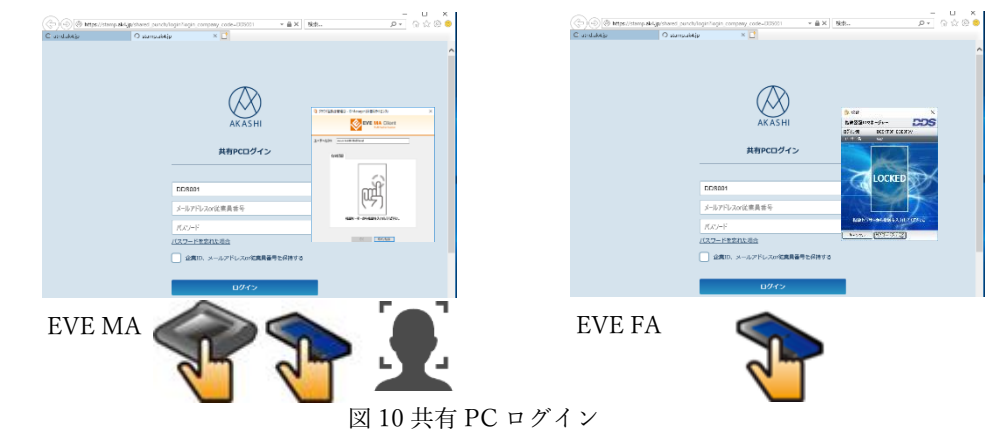

③ 組織 を選択後、FeliCa 打刻 から「利用しない」を選択し、確定 を押下します。

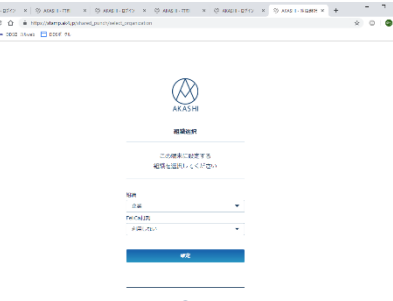

図 11 組織、FeliCa 打刻の選択

④ ID マネージャーが画面を検出し、打刻項目(出勤・退勤・直行・直帰・休憩入り・ 休憩戻り・自分の出勤簿を確認)のリストを表示します。

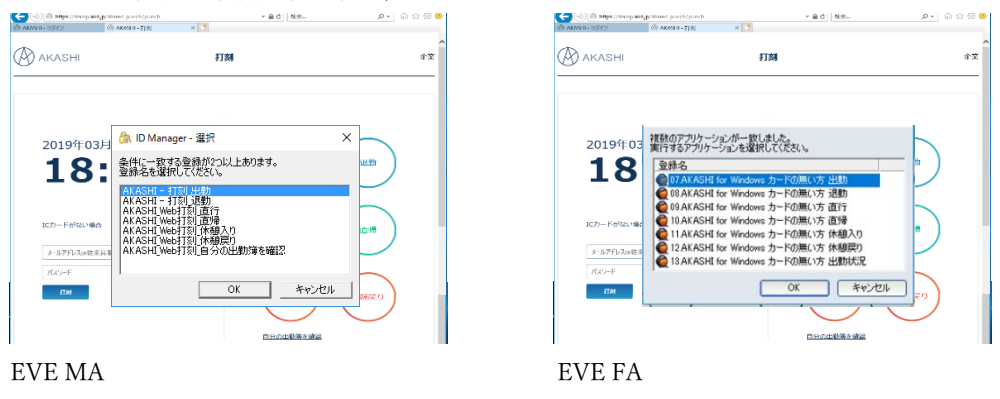

図 12 打刻項目リストの表示

⑤ 一覧から打刻項目を選択すると、認証画面が表示され、認証が成功すると、打刻項目 (出勤・退勤・直行・直帰・休憩入り・休憩戻り・自分の出勤簿を確認)の選択、メ ールアドレス or 従業員番号、パスワード を入力し、打刻 ボタンを押下し、打刻項目 リストの表示画面に戻ります。

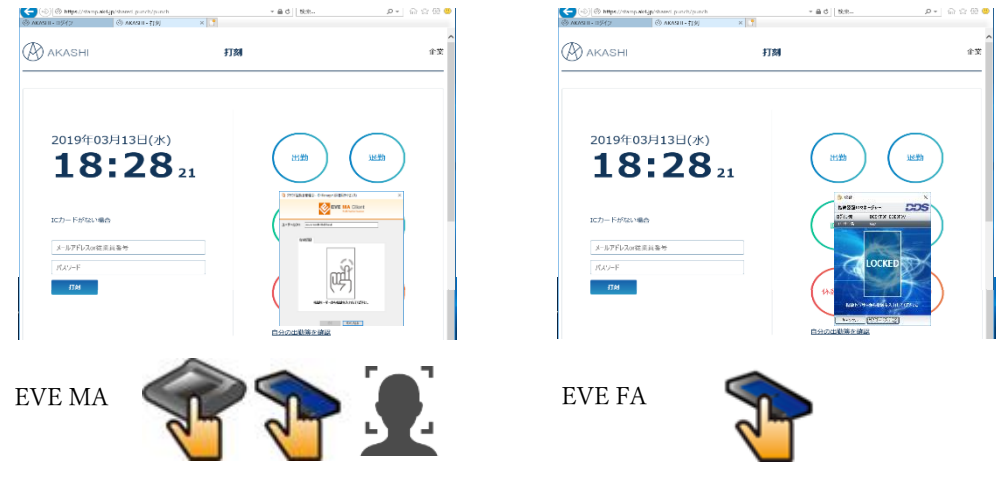

図 13 利用者で AKASHI ログイン後の画面

① アプリを起動すると、「カードあり打刻」画面が表示されます。

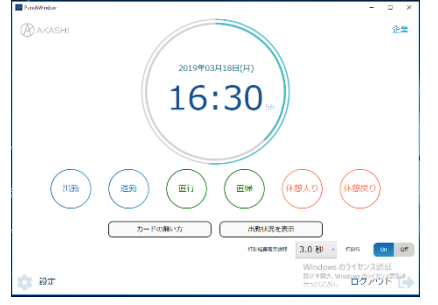

図 14 利用者用「カードあり打刻」画面

<sup>&</sup>lt;アプリ版>

- ② 「カードの無い方」を押下し、「カードなし打刻」画面に移行します。
- ③ ID マネージャーが画面を検出し、打刻項目(出勤・退勤・直行・直帰・休憩入り・ 休憩戻り・出勤状況確認・キャンセル)のリストを表示します。

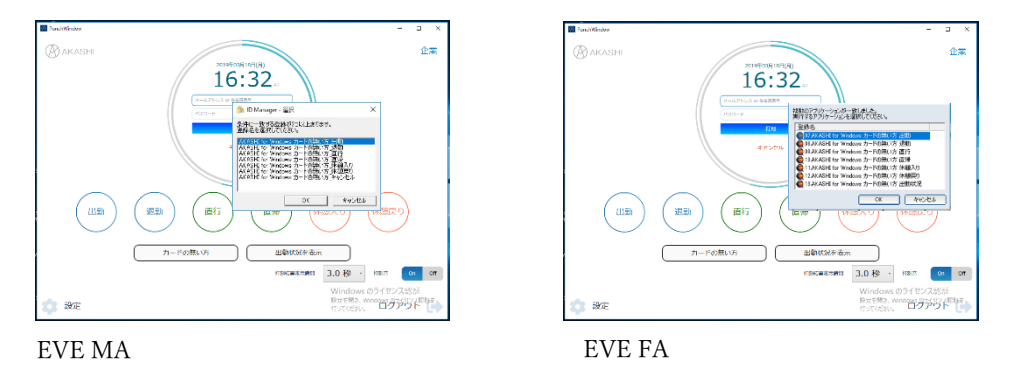

図 15 カード無し打刻画面で勤怠の一覧が表示

④ 一覧から打刻項目を選択すると、認証画面が表示され、認証が成功すると、打刻項 目(出勤・退勤・直行・直帰・休憩入り・休憩戻り・出勤状況確認・キャンセル)の 選択、メールアドレス or 従業員番号、パスワード を入力し、打刻 ボタンを押下し、 打刻項目リストの表示画面に戻ります。

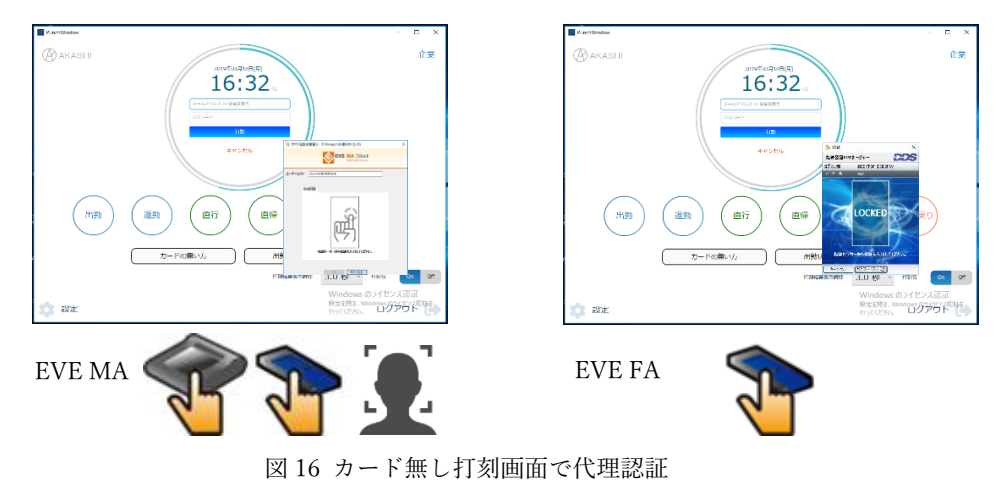

# 5 「AKASHI」の登録方法(EVE MA / EVE FA)

Windows ログオンの切り替え無しに、複数利用者で利用される場合は、予め ActiveDirectory の Domain 環境が必要となります。

各アプリケーションの登録方法については、別紙.【「勤怠管理システム AKASHI」と「EVE」 の連携設定手順.pdf】の参照をお願いいたします。

#### 商標、著作権について

記載の会社名、製品名は、各社の登録商標または商標です。